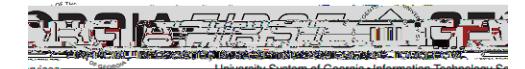

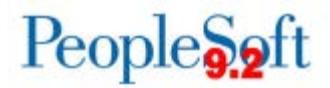

# PSFIN v9.2 ePro/GeorgikRSTMarketplaceBuyers

ParticipantGuide

Version1.0

GeorgiaFIRSFinancials

March 2015

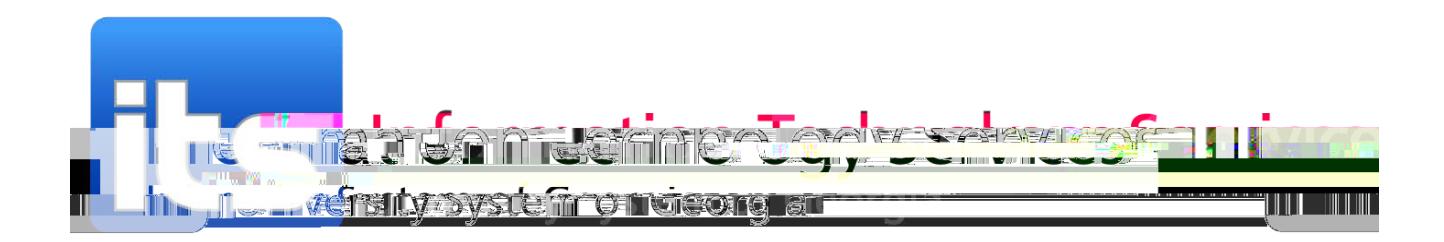

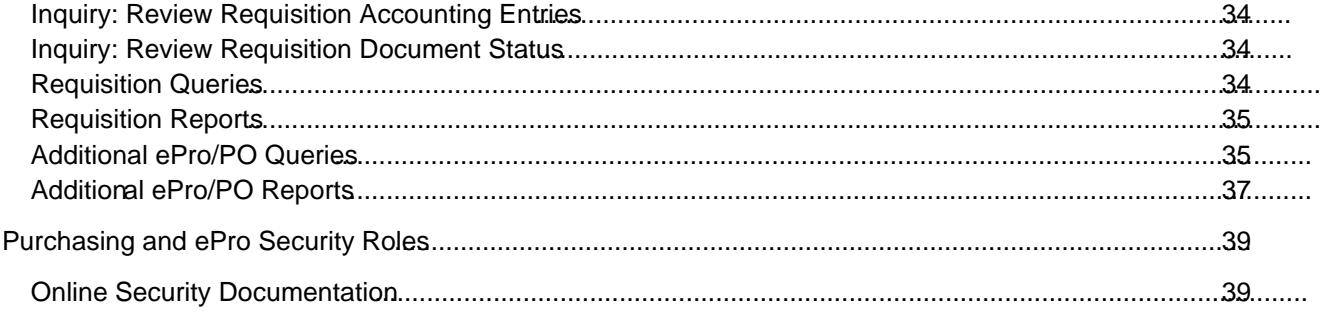

# **Introduction**

This PSFIN ProBuyer's Training Participant Guide is designed to help you lean to use the ePro module to process ePro transactions as an ePro Bullering this training, we will highlight those areas of the ePro module that have changed due to the upgrade to PSFIN v9.2.

Before thistraining, all participants should view the PISI v9Upgrade eProdeo that can be accessed [here.](http://youtu.be/oMEmeb4qHG4) The purpose of the video is to prepare you the basics of the Promoduleand the Georgia FIRST Marketplace as well as highlight some of those aspects of the matule that are changing. This video is only 17minutes long, but it will prepare you for this training .

This PSFIN eProBuyer class consists of seven lessons.

- Lesson 1: Being an ePro Buyer
- Lesson 2Processing Requisitions
- Lessor<sub>8</sub>: Receiving
- Lesson4: Using the Requester's Workbench
- Lesson 5Using the Buyer's Workbench
- Lesson 6Inquiries, Queries and Reports

There will also be plenty of time the conclusion of the training for questions and answers.

**Basic Process Flow** 

# Detailed Procure-toPay Process Flow

If your institution has not used requisitions in the past, it is helpful to understand where the tofthie Procureto-Pay process flow.

Create a requisition and

# **Lesson 2: Processing Requisitions**

As an ePro Buyer, you are responsible for working requisitions so that they are sourced into Purchase Orders. This includes approving or denying Special Request Requistident checking requisitions andsourcing requisitions into Purchase Orders. How a requisition is sourced is dependent upon the type of requisition it is.

## Buyer Approval for Requisitions

ePro Buyers are responsible for approving (and **bot b**ossenying) Special Request Requisitions. Buyer Approval is not required for Marketplace Requisitions since all items are common For a Special Request Requisition, you are ensuring that it meets all necessary procurement policies and guidelines.

Requisitions requiring Buyer approval will appear in your Worklist. The system also notifies you via email when a requisition is awaiting your action. To access your Worklist in PSFIN Core, you can use the link in the top right corner of the page or the menu.

As a Buyer Approver, you have the option to approve, deny or-bash a requisition. Buyer Approvers also have the ability to edit the requisition. For Marketplace Requisitions, you can only make certain edits. You cannot edit the Supplier, quiay, price, or Unit of Measurement. You can only edit the schedule and distribution information for a Marketplace Requisition editing a requisition, you need to submit it again. After that, go back to your Worklist, pull up the Requisition, and the rove it.

When deciding whether to approve or deny a requisition, the Buyer Approver should review each line's information, shipping and distribution informatiomo see the description for a line item in the Worklist requiring your approval, select i

#### Processing Marketplace Requisitions

Once a Requisition has been approved, it is available for processing. How it is processed is rule prend the type of Requisition it is. All Requisitions must first be budget checked. Then, they are sourced into Purchase Orders and dispatched to the Suppliers.

For Marketplace Requisition almost all processing is done automatically. Since the requisitere built from contractapproved catalogs, purchasing policies are built into the process, requiring minimal buyer interaction. Marketplace Requisitions are budget checked via the SCIQUEST batch job that runs at multiple times throughout the day. Oncit has a valid budget checking status, it is available to be sourced into purchase orders through that same batch job. The SCIQUEST batch job performs the following actions: Batch budget checking of requisitions, autorcing of requisitions into purchas

- 6. To see details about a completed stage in the lifespan, click on the lifespan icon.
- 7. To see the approval path for a requisition, click on Apperovals lifespanicon.
- 8. To see requisition line information, click on the lidescription.
- 9. To see requisition shipping/schedule and accounting/distribution information, click on the Requisition lifespanicon and then expand the line.

## Processing Special Request Requisitions

Once a Special Request Requisition has been fully approved, it is also available for processing. Part of this processing is done by the SCIQUEST batch job, while parts are done manually by the ePro Buyer. The SCIQUEST batch job budget checks approved requisitions, the ePro Buyer needs to source the Requisition into a Purchase Order. The preferred method for doing this is by Expediting the Requisition. Once the Purchase Order has been created, it is again picked up by the SCIQUEST batch job where the PO will be budget checked, document tolerance checked and at the dispatching portion of the SCIQUEST batch job only flips the flag for PO Dispatch. If you normally send a PO to a supplier via fax, you will still need to fax the PO. You still need to physically issue the PO to the appropriate supplier.

## Budget Checking Requisitions

In most circumstances, the SCIQUEST batch job will budget check all of your requisitions. You can run budget checking either manually or via and optimand batch job. Regardless of how requisitions budget checked, ithe requistion fails budget checking, those errors must be corrected before they can be turned into Purchase Orders.

If you choose to manually budget check a requisition from the Manage Requisitions page, please noted that you should not leave the page while the restition is processing. Also, manual budget checking tends to take longer than batch budget checking, and it can put extra demands on all processing in the system.

When running batch budget checking, you can process all requisitions that are waiting to bet checked or specific ones according to their Requisition ID Date, Requester, Origin or Status. You can run batch budget checking on all requisitions, a range of requisitions, or just one requisition.

If budget checking results in exceptions, you ceview what those exceptions are through the Commitment Control module. A Budget check exception will either be a warning or an error. Requisitions with budget checking a whings are still processed, while requisitions with budget checking errors cannot be procesed until they are resolved. The system also sends periodic notifications to requesters that their requisitions have failed budget checking.

- f Spread the charges over multiple budget years by changing the budget date
- ƒ Override the budget (dependent upon security)
- ƒ Change the Chartfields to charge another cost center
- No Budget Exists
	- o Occurs when the Chartfield/Budget Yearrobination does not exist in Commitment **Control**
	- o Most common corrective actions:
		- ƒ Create a budget adjustment to include the new budget Chartfield combination
		- ƒ Change the Chartfields to charge another cost center
- Budget is Closed
	- o Occurs when a Chartfield value string is set to close via budget attributes or the ledger control Chartfield definition. Most likely, the error will occur on a project/grant definition when spending occurs outside of the sponsor's start and end dates
	- o Error cannot be overridden and unat be corrected
	- o Most common corrective actions:
		- ƒ Change the ending date of the project (in adherence with the sponsor's agreement) and run the Project Sync process
		- ƒ Change the budget date on the requisition (dependent on security)
		- $f$  Charge another Chartfield ring
- Budget Date Out of Bounds
	- o Occurs when a budget is still open, but the budget date is outside the ending date of the budget attributes or the ledger control Chartfield definition. Most likely, this error will occur on a project/grant definition, where pending occurs outside of the sponsor's start and end dates
	- o Error cannot be overridden and must be corrected
	- o Most common corrective actions:
		- ƒ Change the ending date of the project (in adherence with the sponsor's agreement) and run the Project Sync proces
		- ƒ Change the budget date on the requisition (dependent on security)
		- ƒ Charge another Chartfield string

After taking corrective action for a budget checking error, that requisition must be deget checked. If the budget checking error was overridden, it masso be rebudget checkedAs a reminder, automatic batch bu cheinuns as(p)-0.8 acof the SCI S bth(j)-4.1(o)-9.6 bt 0:0(a)-3.3.vm. 2:0 p.m.(2)35(:)-78(0)30.10:

- b. Click the Look Upcon for the last Supplie Namefield, under the "Select All/Deselect All" link.
- c. Search for the Supplier by either using its Supplier ID or Short Supplier Name.
- d. Select the Supper you want applied to the selected requisition lines.
- e. Click the ApplySupplierto Selected Linebutton.
- 10. Update any PO quantitiest you do not want to source the requested quantity.
- 11. Select the lines you want to source to purchase orders by clicking in the indet checkboxes.
- 12. If needed, update the User IID the Default Buyer ID field.
- 13. Select the Build POs as Approvedeckbox.
- 14. Click the Previewbutton to see how the PO will be built. When finished, click Return to Expedite Requisition snk.
- 15. Click the Submibutton to initiate the process.
- 16. Select the Process Monitorlink to review the status of the PV\_PO\_CREATOEess.
- 17. Periodically click the Refresh button until the Run Status is Suandsthe Distribution Status is **Posted**
- 18. Click the Detailsink.
- 19. Click the Message Loingk.
- 20. On the message log, you should see how many source documents were processed, and how

#### Using the Sourcing Workbench to Review Expedite Requisitions Results

- 1. In PeopleSoft Financials Core system, select Purchasthe menu.
- 2. SelectPurchase Orders
- 3. SelectStage/Source Recests.
- 4. SelectSourcing Workbench.
- 5. Enter the Process Instanction the Expedite Requisitions process.
- 6. Enter/Select youBusiness unit.
- 7. Click the Searchutton.
- 8. To review a resulting purchase order, select its link

## Creating a Purchase Order by Copying a Requisition

You can manually create a Purchase Order by copying in a requisition. This should only be done if the requisition is a Special Request Requisition. DO NOT a GeorgiaFIRST Marketplace Requisition into a Purchase Order.

You can perform this action by creating a new Purchase Order through did beloghed at POsmenu selection. First, you will select a Supplier. Then, you can choose to copy from a Requisition. After selecting the requisition you wish to copy into the new PO, make sure that yost aldeu Max Rows field if you know that the original requisition has many lines. On the Sourcing tab and the Requisitions tab, you will see links for the item description and for the requisition details (under Requibin). To select a requisition line toopy to a PO, select it with a checkmark. After selecting all desired requisition lines, use the Copy to Poutton. Once the requisition lines have been copied to the PO, you can process it as you would any other purchase order.

#### **Create**

# Purging Staging Tables

When requisitions are sourced into Purchase Osderere are three staging tables that are used:

- PO\_ITM\_STG
	- o Core staging table provides line and schedule level information from the requisition

## Purge Staging Tables

- 1. In PeopleSoft Financials Coretom, select Purchasing the menu.
- 2. SelectPurchase Orders
- 3. SelectStage/Source Requests
- 4. SelectSourcing Workbench.
- 5. Search by Stage Statthe rows you want to purge (i.e., Completed).
- 6. Review the rows that will be purged.
- 7. In the menu, select Purge Sta $\overline{\text{g}}$ ables.
- 8. Select or add a new un control ID.
- 9. In the Process Request Parametershoose which rows to purge.
- 10. Select/Enter your business unit
- 11. Select the Rubutton.

# **Lesson 3: Receiving**

Receiving is the act of indicating that you actually received the items purchased. This is done by creating a receipt in the system, which ensures the Accounts Payable department that they are paying for goods that have actually been received. The receiving quirement is set on the actual requisition that is approved and turned into a Purchase Order. Receiving is required for all items purchased through Marketplace Requisition Receipts can be created by Desktop Receiving or through the Purchasing menu.However, receipts for assets need to be created through the Purchasing menu.

# Desktop Receiving

Depending on the institution, some Shoppers and/or Requesters may have the responsibility of receiving items that they have purchased. This is done throDes ktop Receiving. The receipt created is tied into the Requisition, Purchase Order and Invoice so that payment can be issued.

Desktop Receiving is a function within the ePro module. It is a simplified version of what your Central Receiving department does on campus in order to create receipts for assets and other items that need to be inventoried. However, this eProcurement Desktop Receiving function will enable you to receive many of the goods you order through the George *FI*Marketplace. You will need proper security setup to perform desktop receiving.

Desktop receiving is done through the PeopleSoft Core system, in the eProcurement module. On the Receive Items page, all of your requisitions that have not been fully received will be listed. Through the Receive Items page, you will be able to indicate whether you have received the full quantity requested, or just a partial quantity, as well as the date the item(s) was received.

Once saved, the Receipt Number is generated and becomes tied to the **Requis** mber, Purchase Order number, and Voucher number.

An alternative way to receive items is through the Manage Requisitions page. As a Buyer, you can receive items on behalf of a requester through this page. You would use the Action drop down box and select the option of "Receive Order". In order to use this function, the status must indicate "PO(s) Dispatched."

## Create a Desktop Receipt

- 1. Log into the People Soft Corsystem.
- 2. SelecteProcurementin the menu.
- 3. Select Receive Itemsin the menu.
- 4. Location the Requisition Line Item uneed to receive.
- 5. Select the requisition by placing a checkmarks Selecbox (or to receive all line items, choose the Check All button).
- 6. Select the Receive Selectbdtton.
- 7. If needed, change the Received Dalby default, the urrent date will be listed.
- 8. In the Received Qttield, enter the quantity received.
- 9. To review details about the actual purchase order, select the Detailsm...
- 10. To attach comments to the Receipt, select the mentsicon.
	- a. Here you can indicate the coition and input a comment if needed.
	- b. Do not include any slashes in your comments.
- 11. Click the Save Receiptutton.
- 12. Your Receipt Number will be listed on the "Receipt Saved Successfully" page.

#### Receiving Through the Purchasing Menu

In addition to Desktop Reiving, items may be received through the Purchasing Menthis method, receipts are created through corresponding Purchase Orders. When going through the Purchasing menu, first you select the Purchase Order. You can search for Purchase Orders threugh a f criteria. If you select the Retrieve Open PO Schedules checkbox, you will only retrieve purchase order schedules that haven't been fully received. If you do not select this checkbox, purchase orders that have been fully received appear in the arch, as well as purchase order schedules that haven't been fully received.

The Receipt Quantity options on the search page specify quantities to transfer to the receipt. Accessibility to these fields is set up in the User Preferences. There are three to choose from to determine the receipt quantity to appear.

- No Order Quantity: Select this option to signify that the receiver must enter the actual quantity received. This selection requires a live count of the items prior to receipt in the system selected, the copy function does not transfer order quantities to the receipt. You will need to manually enter all receipt quantities.
- Ordered Quantity: Select this option to automatically make the received quantity the purchase order quantity. This selection changes the purchase order quantity regardless of any prior receipt quantity.
- PO Remaining Quantity: Select this option to have the receipt display the numeric difference between the quantity ordered and the current quantity received. Selecting option replaces the received quantity with the quantity that has not yet been received.

In the retrieved rows, you select each PO line that you want to create a receipt for. On the Receiving page in the Receipt Lines section are the PO lines that you indicated you want to create a receipt for. For each receipt line, there is:

- Details icon: Use this icon to access the Receipt Line Details for Line page
- Description: Description from Purchase Order line (which should be the same as the Requisition line)
- Price: Line item's Purchase Order price
- Receipt Qty and Recv UOM: This is the receipt quantity and received unit of measure. Here, you will enter the quantity delivered and the unit of measure in which it was received. When you

 $\bar{\Gamma}$ 

enter the receipt quantity foa line, the Accept Qty value is calculated by subtracting the rejected quantity from the receipt quantity.

- Status: Status of the receipt line
	- o Closed (closed schedule)
- o o Hold (hold schedule)
- 5. In the Search Criteriænter the selection criteria for your Purchase Order lines you want to receive.
- 6. Select the checkbox for Retrieve Open PO Schedules
- 7. Click the Searchutton.
- 8. Select the PO linesyou want to receive.
- 9. Click the Olbutton.
- 10. Update the Receipt Quantitif necessary.
- 11. Select the Serialcheckbox.
- 12. Click on the Pendinink under AM Status.
- 13. Enter the asset's Serial ID.
- 14. If desired, enter the asset's tag number, custodian, location, and manufacturer information.
- 15. Click OK
- 16. Click the Savbutton.

# **Lesson 4: Using the Requester's Workbench**

In PeopleSoft version 8.9, the Requisition Reconciliation Workbench was available to retrieve, review, and modify multiple requisitionsh PeopleSoft version 9.2., the Requisition Reconciliation Workbench has been renamed the Requesters Workbench. The functionality remains the same; just the name has changed. You use the Requester's Workbench to analyze, approxing eland closerequisitions. If you use the "approve" function on the Requester's Workbench, this acts on open Requisitions to become "Pending Approval" requisitions (to start the Workflow process). GeorgiaFIRST institutions do not use the "Unapprove" function.

## Searching for Requisitions in Requester's Workbench

Before taking any action, you will first need to search for requisitions. Whatever criteria you use, you can save for later useYou can seah by Requisition ID, Date, Supplier and Requester. You can search by Request State. You can also choose to display requisitions that have been sourced to a Purchase Order. And you can choose to search for requisitions that are tied to purchase ordera with en balance by selecting "Open Peacumbrances." Finally, you can enter multiple Chartfield combinations as search criteria.

After saving your search criteria, you should enter a description in order to save your search parameters. To see more information about a requisition, you can select the Requisition ID link to display the requisition inquiry page. Selecting the Document status icon displays the requisition document status inquiry page. And by selecting the Lines icon, you can access the Requistion Fundalistion Lines pageYou can use the Requester's Workbench to Cancel, Close and Budget Check Requisitions.

## Approving Requisitions through the Requester's Workbench

The approve action for requisitions does not mean that the requisitible by pass Workflow approvals. This approve action takes an operquisition and makes it Pending so that it can begin the workflow approval process. To perform this action, you can search for all open requisitions.

Once you have selected the requisition or requisitions that you want to approve, you can select the "Approve" button. Then the system will list which of th t (i33 0 .2(u)2-4.9(k)-5.5( R)6.4(e)-6(q)-0.7(u)-0.8(i)-3.2(s 6. Enter your searcbriteria

## **CloseRequisitions**

To close requisitions, you can use either the Close Requisitions process or the Requester's Workbench. Even if you use the Close Requisitions process, it is recommended that you use the Workbench to see which requisitions are qualified for closure. For a requisition to be closed, it must have been sourced to a Purchase Order that is now complete or the Requisition must have been canceled. By closing qualified requisitions, system performance improves. In addition, closing qualified requisitions enables Commitment Control to liquidate any prencumbered budget amounts for outstanding Requisitions.

The Close Requisition process is used to close requisitions that are fully canceled or fully sourced, and no longer need to be modified. When this process is run, the Requisition status changes to "Completed", or C. The benefit of this status change is that completed requisitions no longer appear in your list of available requisitions wheyou access requisition pages in update or display mode. These completed requisitions are also removed from the view in many other situations in which the available options have been set to exclude completed or canceled requisitions. Removing thesetiments from these prompts improves system performance and decreases the time required to find requisitions that you must modify.

Also, the Close Requisitions process also sets the budget header and line statuses, the KK\_CLOSE\_FLAG

imagine that a requisition wotains 20 lines, each with two schedules. When the necessary distributions close, the schedule qualifies for closure. Once the two schedules close for a line, the line closes. When the 20 lines close, the requisition closes.

When you run the Close Requisins process, it changes the status of all requisitions that meet closure criteria as shown in these tables:

**Updated Status** 

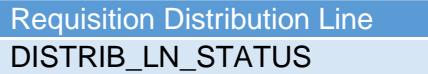

scn /TT f1e 20 lsc7.96 T.96 Su\_13.32 re f qf Ros

# **Lesson 5: Using the Buyer's Workbench**

- 13. Confirmthe approval action.
- 14. Verify the purchase order status for the selected purchase orders are Plending"
- 15. Click the Savbutton.

# Canceling Purchase Orders through the Buyer's Workbench

You can also use the Buyer's Workbenchancel purchase orders. A purchase order can be canceled as long as no part of the purchase order has been vouchered. If a PO has been partially vouchered, only the lines that have not been vouchered can be cancelled.

Use Buyer's Workbench to Cancel Plarse Orders

- 1. In PeopleSoft Financials core system, select Purchasing menu.
- 2. SelectPurchase Order
- 3. SelectBuyer's Workbench.
- 4. Go to the Add a New Valutab.
- 5. Enter a Workbench IDi.e. Cancel).
- 6. Enter your search criteria.
- 7. Select the Searchbutton.
- 8. Enter a Description(i.e., Cancel Reqs)
- 9. Select the Purchase Orderyou want to cancel with a checkmark.
- 10. Click the Cancelutton.
- 11. If any purchase orders are not qualified to be canceled, review other that purchase order to determine the issue.
- 12. To cancel all purchase orders that are qualified, click the button.
- 13. Confirmthe cancellation.
- 14. Verify the purchase order status for the selected purchase orders are Cawceled."
- 15. Click the Savbutton.

## Closing Purchase Orders through the Buyer's Koreanch

Finally, you can use the Buyer's Workbench to close purchase orders. While you can use either the Close Purchase Orders process or the Workbench to close purchase orders, it is suggested that you at least use the Workbench to see which purchaseders are qualified for closure. By closing qualified purchase orders, the system performance improves. In addition, closing qualified purchase orders enables Commitment Control to liquidate any encumbered budget amounts for outstanding Purchase Orders.

After searching for the purchase orders, select them as you previously have and then click the Close button. The resulting Nonqualified and qualified purchase orders will appear.

There are many reasons why a Purchase Order may not be qualified to close. Common reasons are the

- BOR PO\_NOT\_RECEIVED o PO Lines Not Yet Received
- BOR PO\_VCHR\_NOTRECV
	- o POs Vouchered but No Receipt
- BOR\_OPO019D\_PO\_LIST\_BY\_BU\_DTL
	- o PO Line Detail by BU and PO Date
- BOR PO OPEN AMOUNT ALL o All Open Encumbrances
	- BOR\_PO\_RECV\_NO\_VOUCHER
		- o POs received but not vouchered
- BOR POAP BUDERR
	- o PO Vchr W/Diff Budg Ref
- BOR POAP CFERR
	- o PO Vchr W/Diff Chartfields
- BOR PO UNRECON
	- o PO, Vchr, Recv Info
- BOR POAP SUPPLIER
	- o POs Vchd on Non-PO Vchr
	- o Old v8.9 Name: BOR\_POAP\_VENDOR
	- BOR\_PO\_OPR\_BUYER\_AUTHORITY
		- o Operator Authority by Buyer
		- o Old v8.9 Name: BOR\_OPR\_BUYER\_AUTHORITY
- BOR\_PO\_OPR\_VENDOR\_AUTHORITY
	- o Vendor Authority by Operator
	- o Old v8.9 Name: BOR\_OPR\_VENDOR\_AUTHORITY
	- BOR\_REQ\_OPEN\_AMOUNT\_BY\_REQ
		- o Prmpt by Req ID BU, Amt>0
		- o Old v8.9 Name: BOR\_REQ\_OPEN\_AMOUNT\_4
- BOR PO\_NOT\_COMPLETE
	- o POs Not Completed
- BOR\_PO\_PARTIAL\_RECVD\_SUM
- o POs partially received
- BOR\_PO\_VCHR\_PYMT
	- o Query of PO info related to AP
- BOR\_POAP\_DISCOUNTS
	- o Poss Discounts Still Encum
- BOR REQ OPEN AMOUNT ALL
	- o All REQS with enc balances
- BOR REQ PENDING APPROVERS
	- o Requisitions Pending Approval
- BOR REQ APPROVED DETAILS BY REQ
	- o Requisitions Approval by ReqID
- BOR\_REQ\_APPROVED\_DETAILS\_BY\_DATE o Requisitions Approval by Date
- BOR\_PO\_ENC\_AND\_VCHR
- o PO Amt with Vchr by PO ID
- BOR\_PO\_OPEN\_AMOUNY\_PO o PO Open Amt by PO ID
- BOR\_REQ\_OPEN\_PREENCS\_KK
	- o Reqs w/Open Enc & Relatd KK
- BOR\_PO\_LN\_RECEIPT\_ENCUMBRANCE o PO Lines with receipt
- BOR\_PO\_OPEN\_ENCS\_KK
	- o POs w/Open Enc & Related KK
- BOR\_REQ\_PO\_CATVDR\_IN\_PROCESS
	- o CAT Vendor REQ/PO transactions

#### <span id="page-36-0"></span>AdditionalePro/POReports

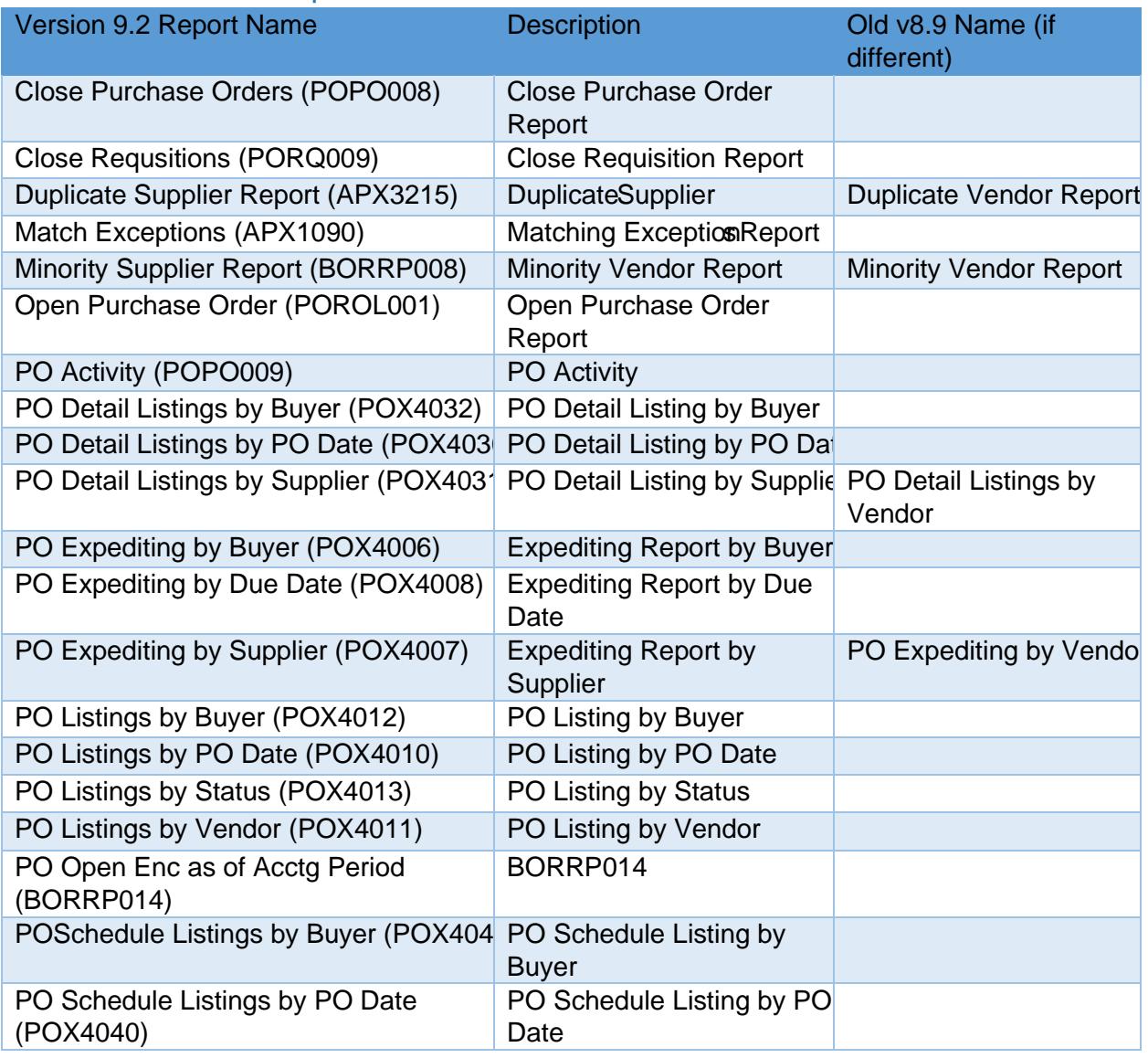

Last Updated: 3/4/2015 Version: 1 © 2015 Board of Regents the University System of Georgia. All Rights Reserved. For Training Use Only **Page 37** 

Version 9.2 Report Name

# **Purchasing and ePro Security Roles**

# <span id="page-38-1"></span><span id="page-38-0"></span>Online Security Documentation

You can find all Security Role Changes tat/www.usg.edu/gafirst-

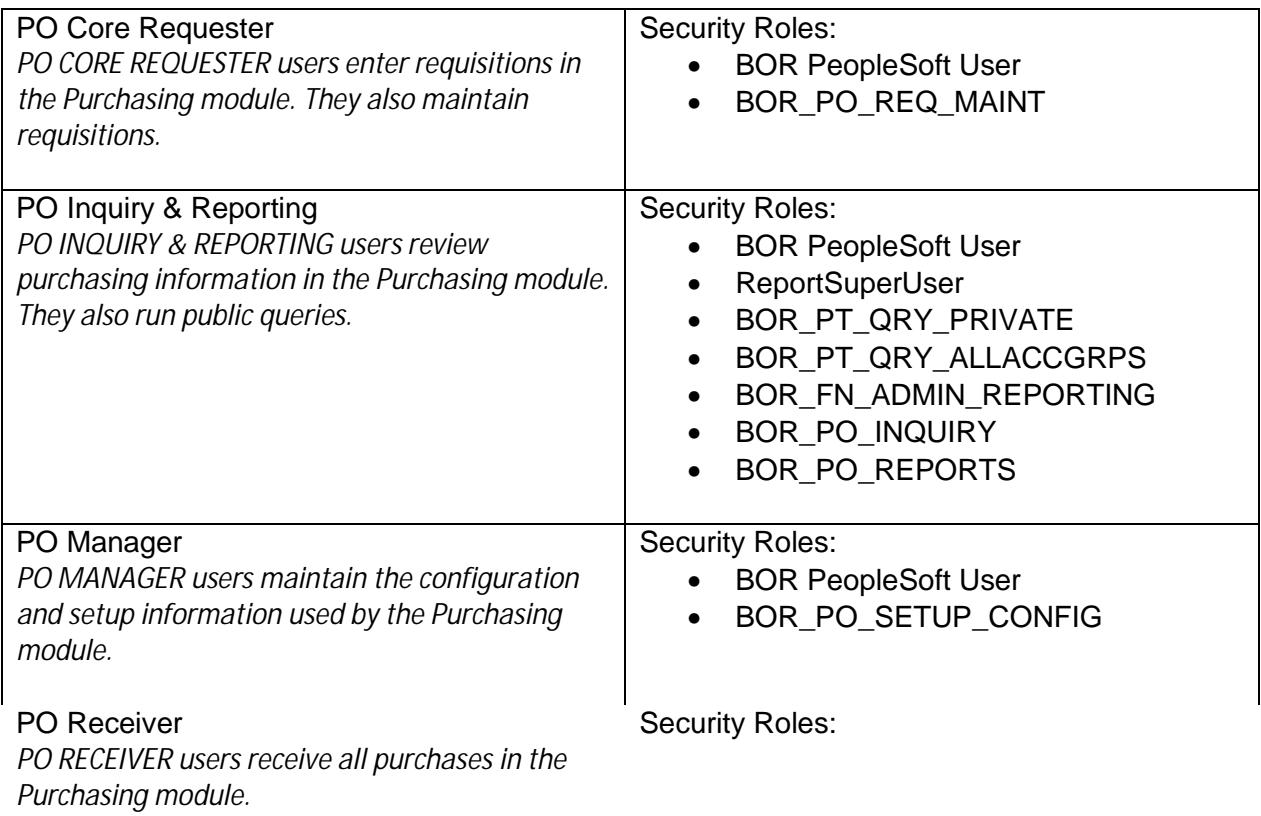

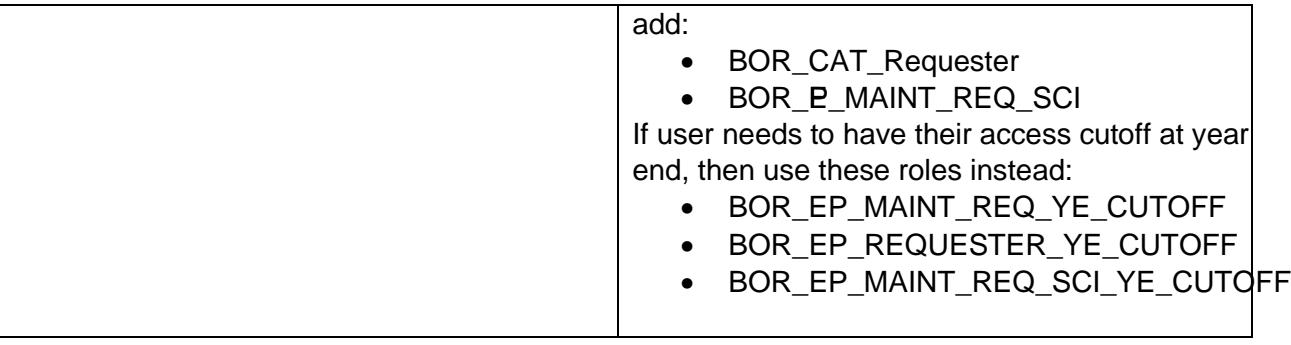